## **Configure Panasonic KX IP Phones to 2talk**

- 1. On the physical Phone go to "Settings" and scroll down to "Network Setting" and to "Embedded Web" and Click on to all access over Web login page.
- 2. Identify the IP address of the Phone for example 192.168.0.20
- 3. Enter the IP Address to a web browser and login to the web interface of the Panasonic phone
- 4. User Default username and password:
	- Username Admin
	- Password adminpass
- 5. You should see the interface below:

## **Panasonic**

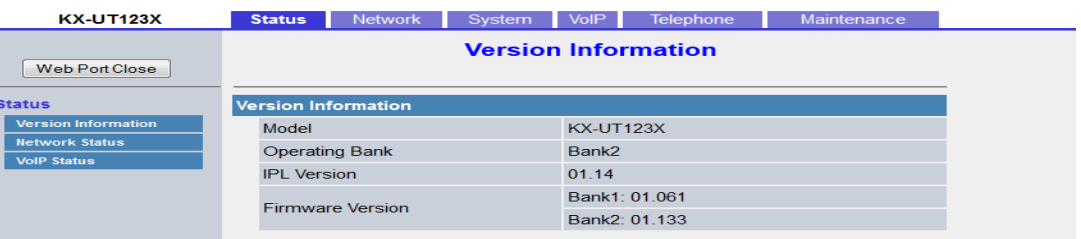

6. Click on "VoIP" tab and on the left hand menu click on "Line1"

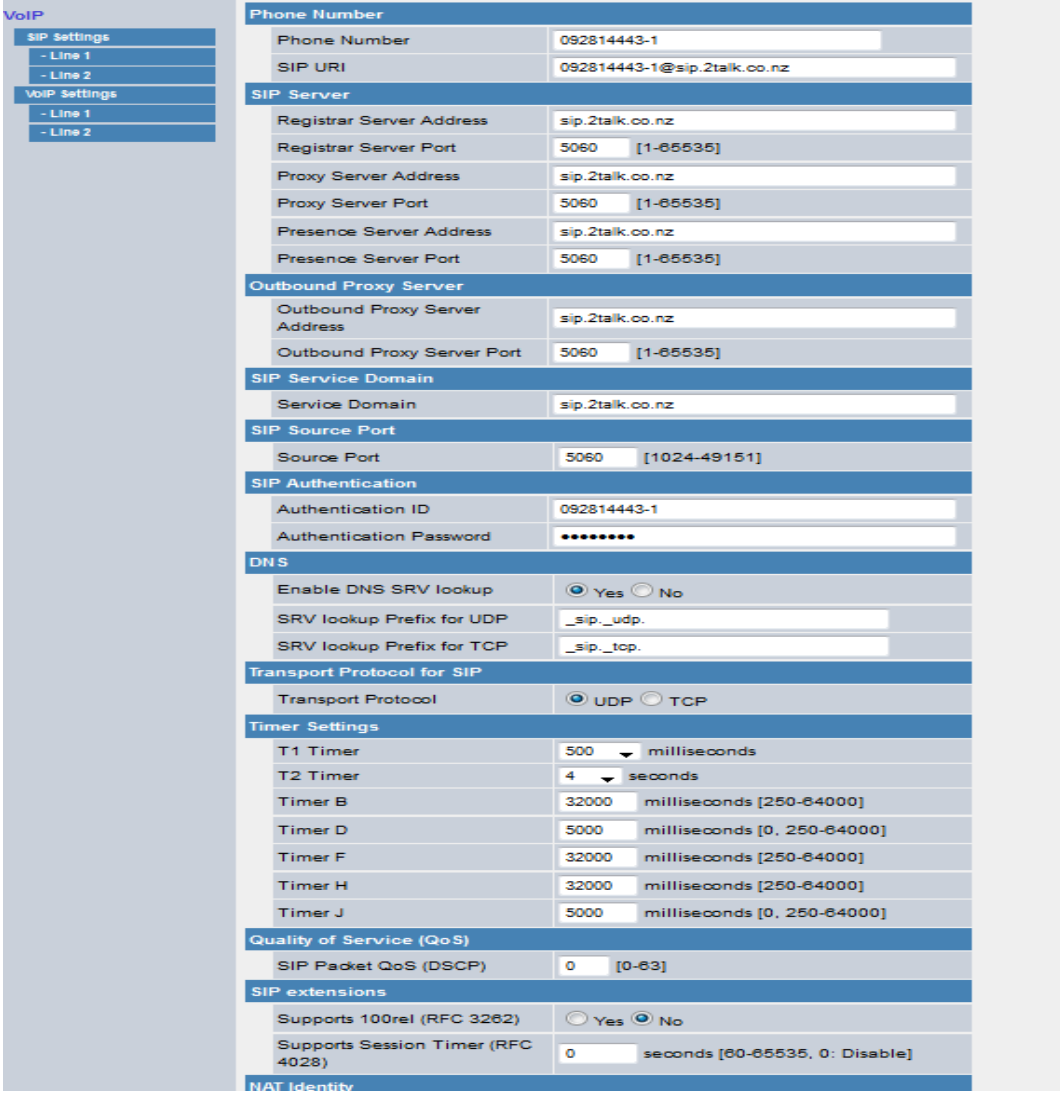

- Phone Number "2talk Number"
- SIP Url "2Talk [Number@sip.2talk.co.nz](mailto:Number@sip.2talk.co.nz)"
- Registrar Server Address "sip.2talk.co.nz"
- Proxy Server Address "sip.2talk.co.nz"
- Outbound Proxy Address "sip.2talk.co.nz"
- Service Domain "sip.2talk.co.nz"
- Authentication ID "2talk Number"
- Authentication Password "2talk Password"
- 7. Click on Save at the bottom of the web page and let the device restart and apply the Configurations to the phone.
- 8. Once restarted login to the Web login for the phone and Click on the "Telephone" tab and on the left hand panel select "Call Control and Line 1"

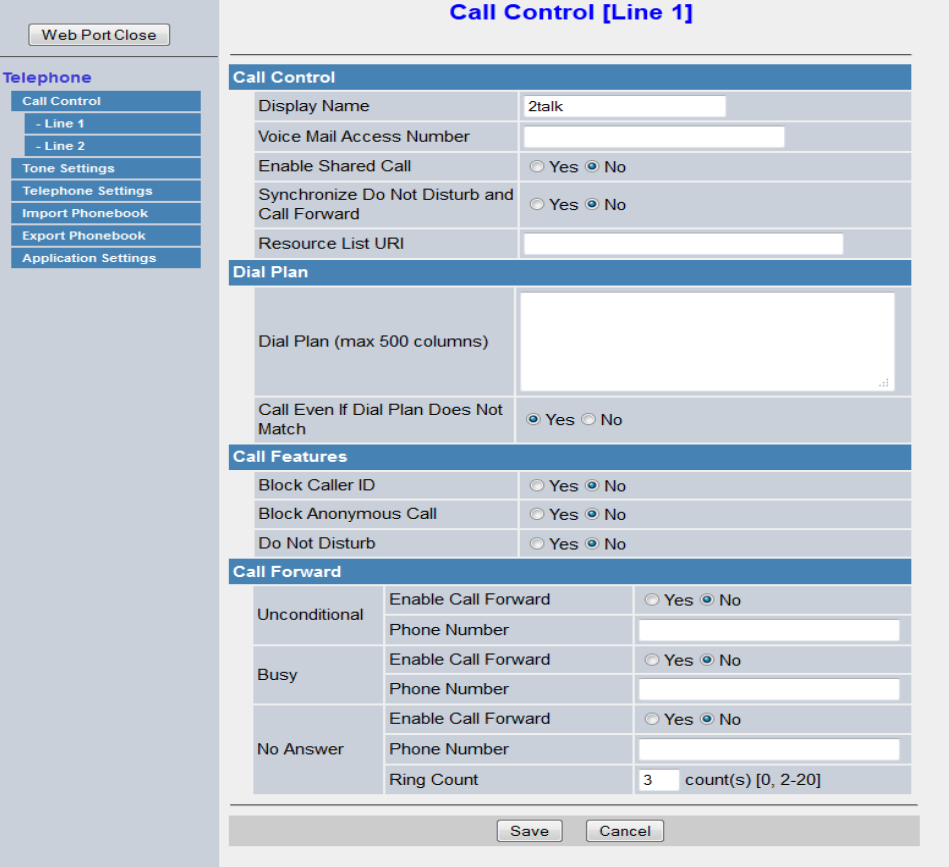

- Display Name "Name to Display on the Screen of phone"
- Voicemail Access Number "\*55"

9. On the Left hand panel Click "Tone Setting"

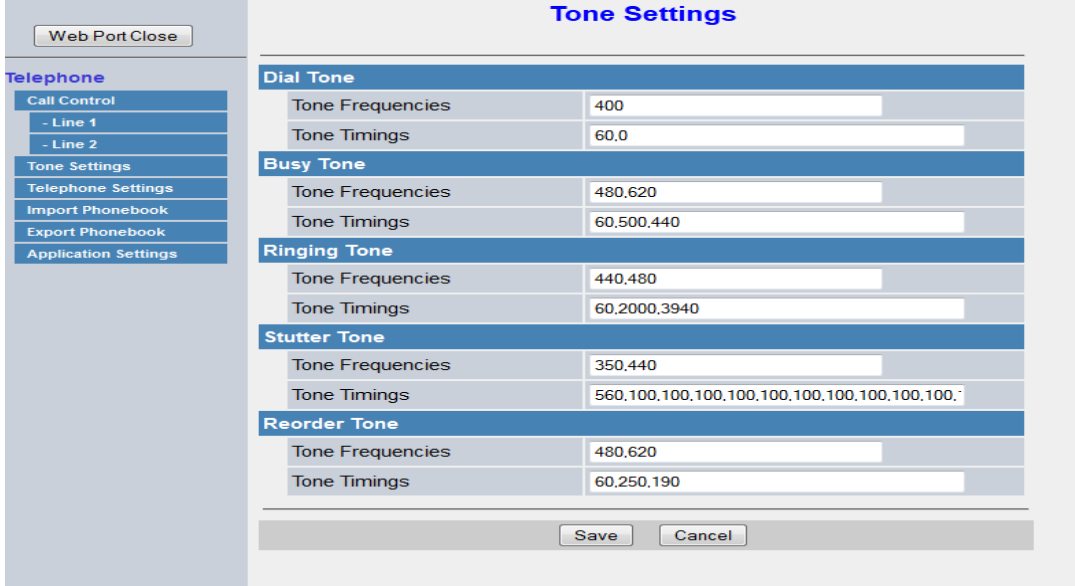

- Tone Frequencies "400"
- 10. Click on Save and let phone reboot. Once restarted your phone is ready to be used on 2talk details.